# .証明書発行/更新

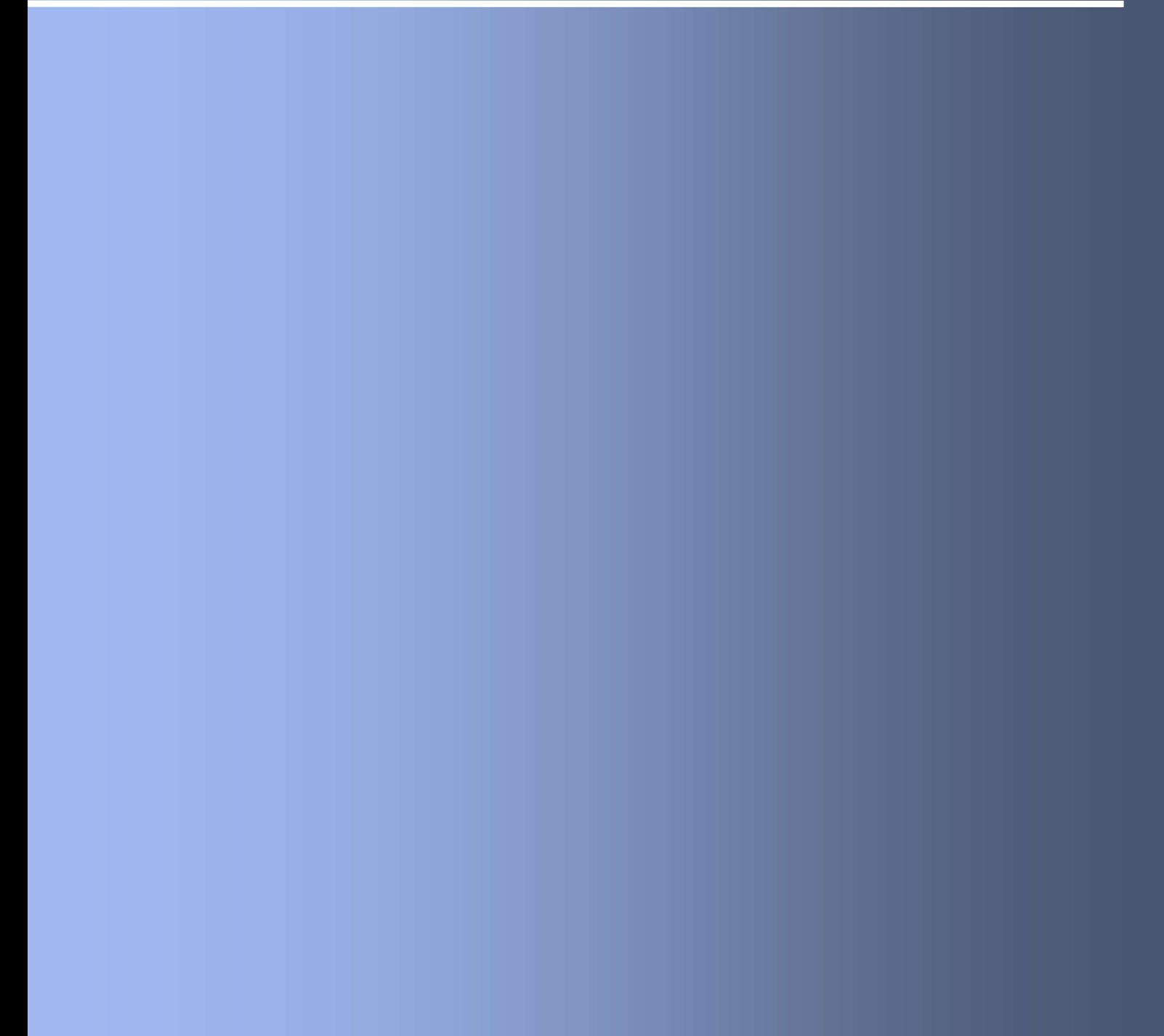

#### 2. 1 証明書発行

#### 注意

- ・本項は、すでに電子証明書発行アプリケーションをインストール済みのお客様の場合 の説明となります。インストールが完了していない場合は 「1.1 雷子証明書発行アプリケーションのインストール」の手順を実施してください。
- ・( 証明書発行アプリケーション)インストール後は、以下のいずれかの方法で アプリケーションを起動することができます。
	- 2.1.1 直接起動する場合
	- 2.1.2 トップページから起動する場合
	- 2.1.3 証明書取得認証画面から起動する場合

#### 2.1.1 直接起動する場合

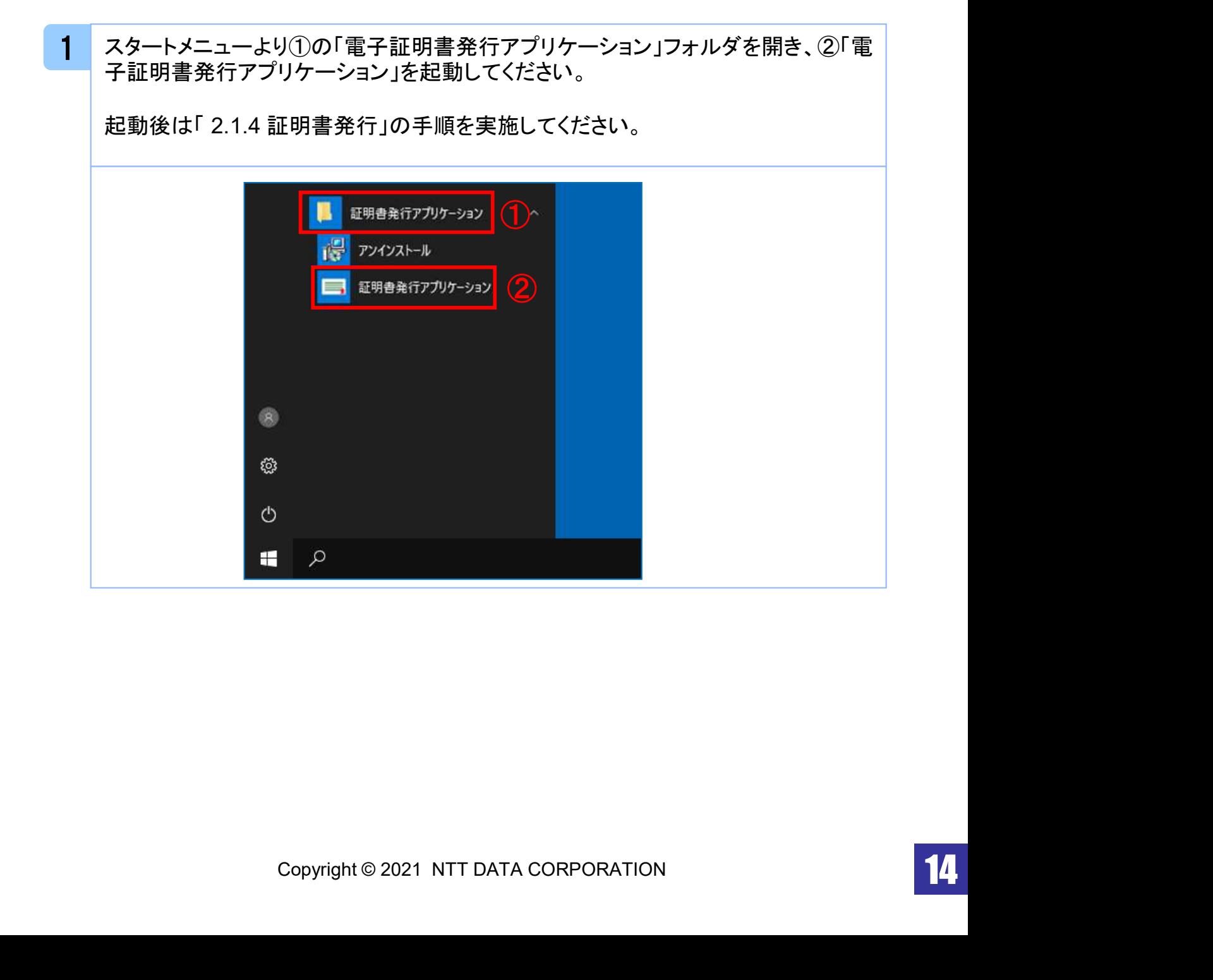

## 2.1.2 証明書取得認証画面から起動する場合

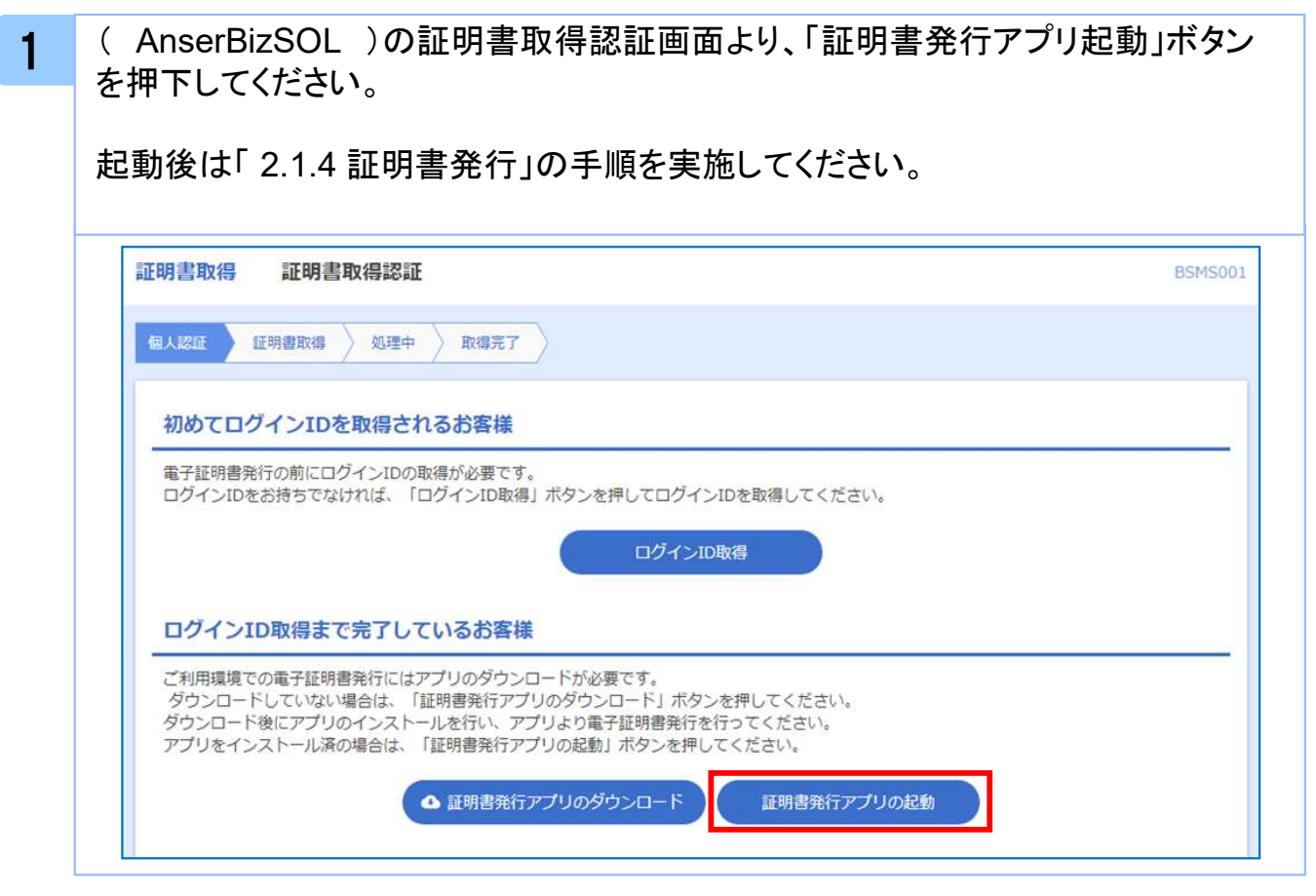

#### 注意

・「証明書発行アプリ起動」ボタンを押下後、 AnserBizSOLの注意ダイアログと ご利用のブラウザからアプリケーションを開くためのダイアログが表示されます ので「開く」を押下してください。

## 2.1.3 証明書発行

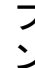

1 プロキシ認証画面で、プロキシの「ユーザ名」と「パスワード」を入力後、「認証」ボタ ンを押下してください。

本画面が表示されない場合、手順2を実施してください。

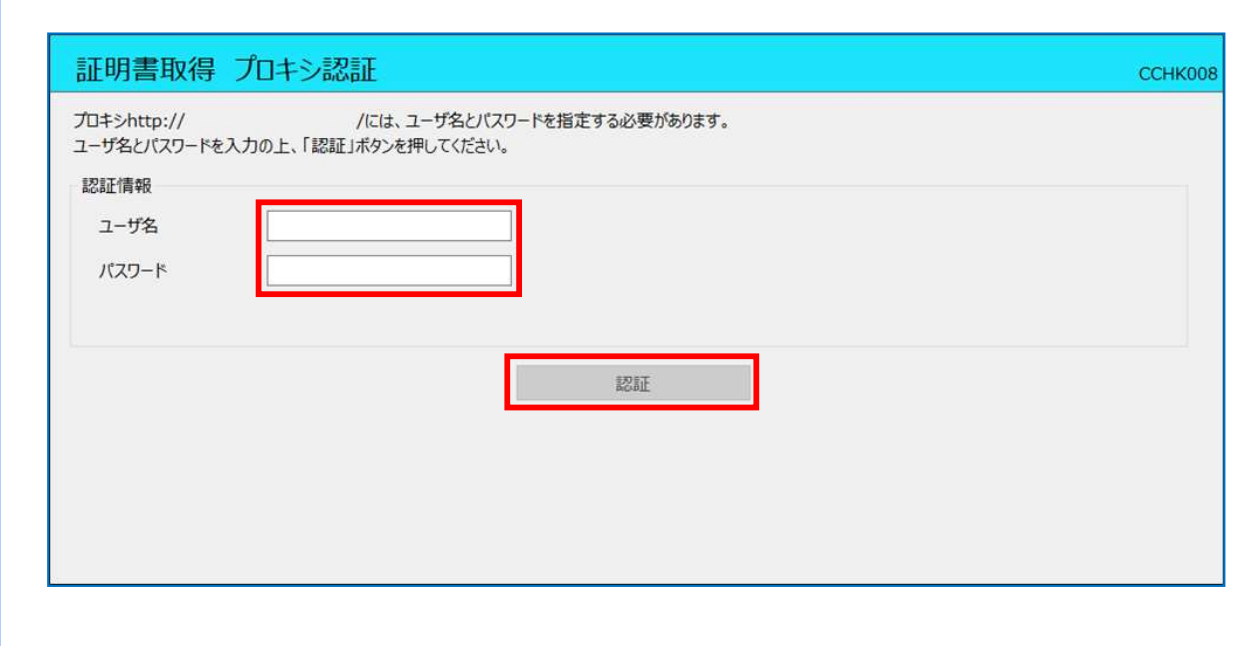

#### 注意

・プロキシ認証画面は、以降の操作にて表示されることがあります。 表示された場合は、プロキシの「ユーザ名」と「パスワード」を入力後、 「認証」ボタンを押下してください。 ( AnserBizSOL )の「ユーザ名」と「パスワード」ではありませんのでご注意ください。

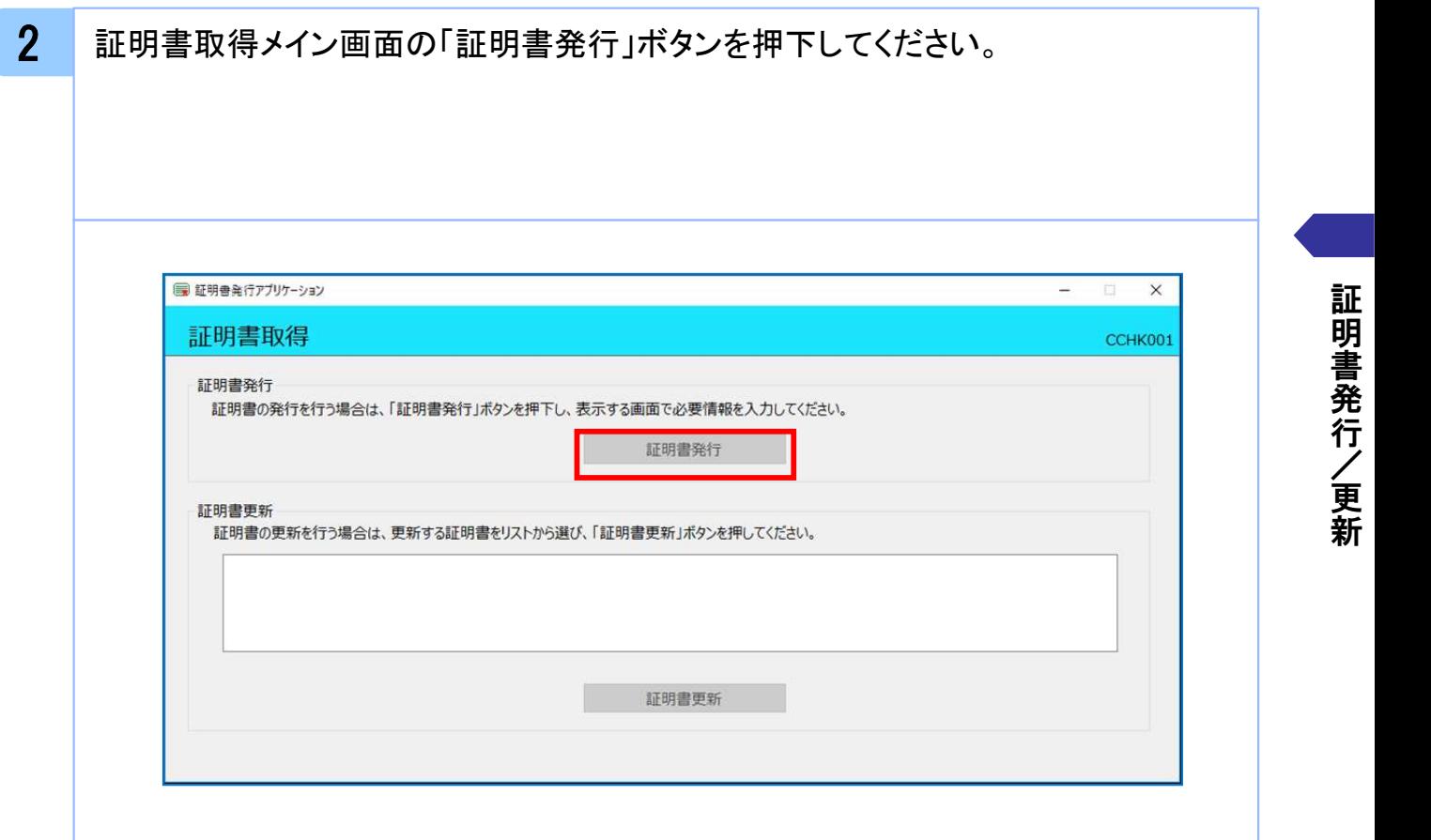

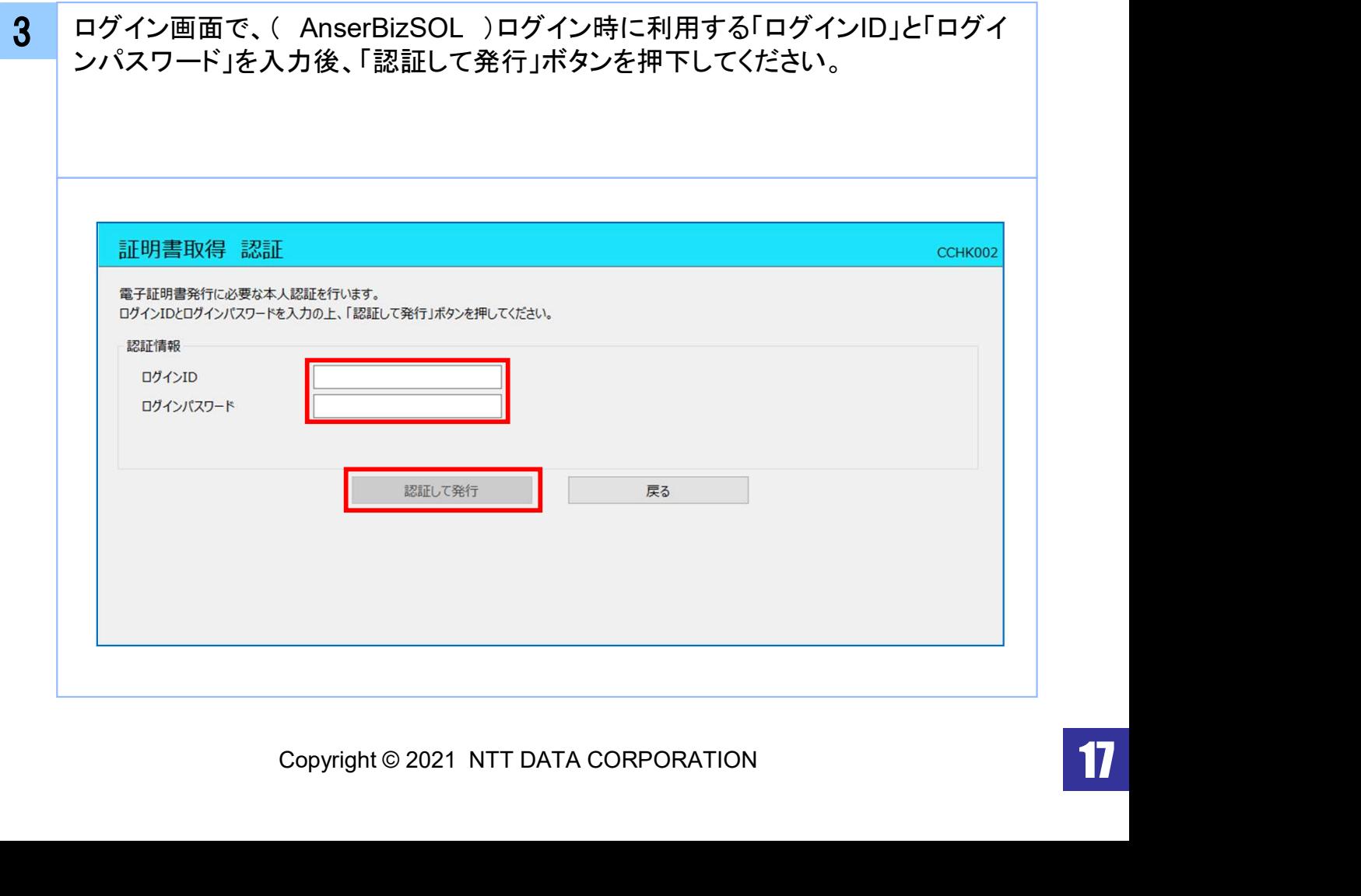

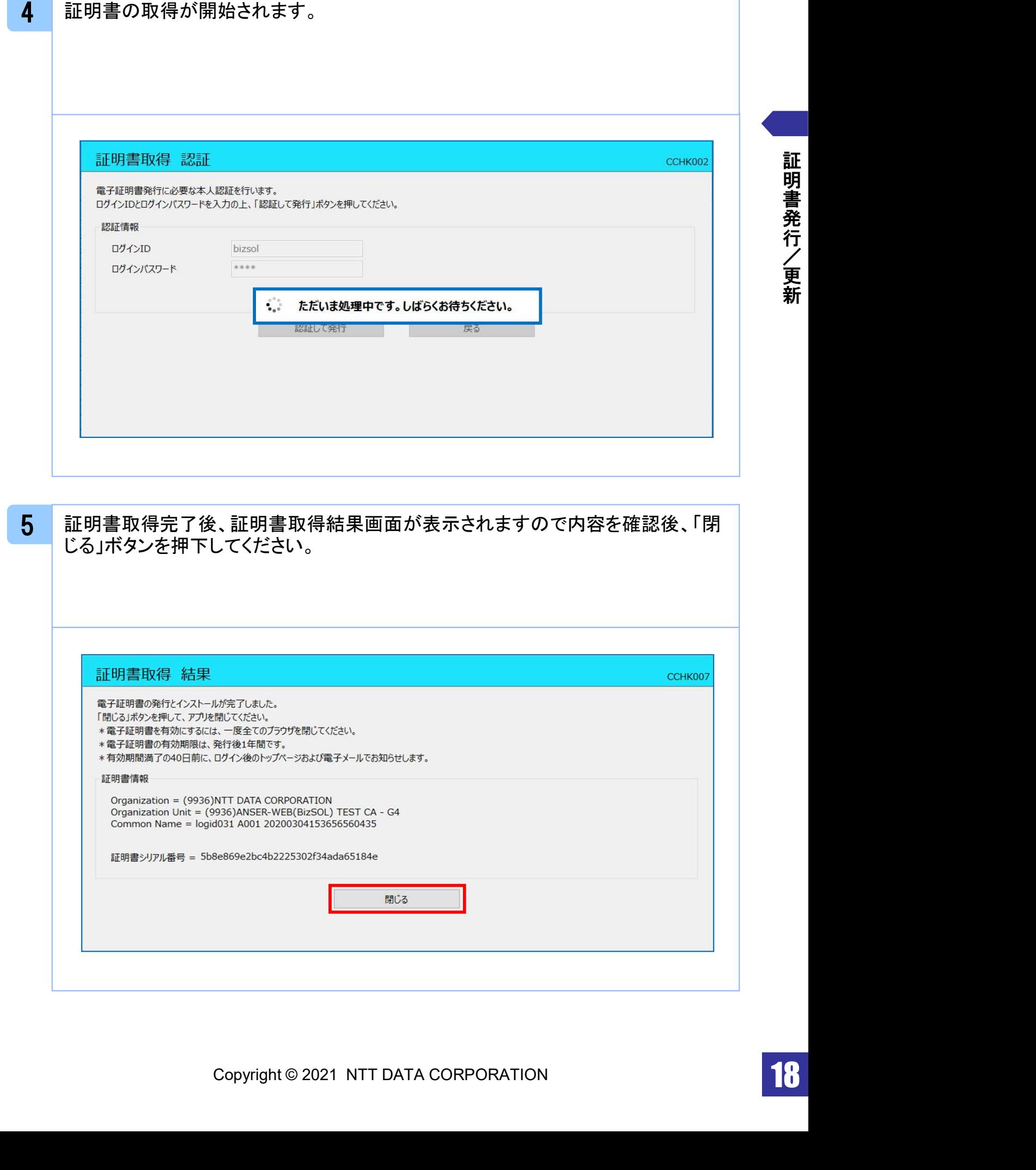

#### 2. 2 証明書更新

#### 注意

・本項は、すでに発行済みの証明書を更新する手順となります。新規に証明書を発行 ・<br>本項は、すでに発行済みの証明書を更新する手順となります。<br>する場合は「2.1 証明書発行」の手順を実施してください。

・本項を実施する前に、インストールが完了していない場合は

) る場合は「2.1 証明書発行」の手順を実施してくたさい。<br>本項を実施する前に、インストールが完了していない場合は<br>「1.1 電子証明書発行アプリケーションのインストール」の手順を実施してください。 ・本項を実施する前に、インストールか完了していない場合は<br>- 「1.1 電子証明書発行アプリケーションのインストール」の手順を実施してください<br>・(\_ 証明書発行アプリケーション)インストール後は、以下のいずれかの方法で

- アプリケーションを起動することができます。
- 2.1.1 直接起動する場合
- 2.1.2 トップページから起動する場合
- 2.1.3 証明書取得認証画面から起動する場合
- 2.1.4 証明書更新選択画面から起動する場合

#### 2.2.1 直接起動する場合

1 スタートメニューより①の「電子証明書発行アプリケーション」フォルダを開き、②「電 子証明書発行アプリケーション」を起動してください。

起動後は「 2.1.5 証明書更新」の手順を実施してください。

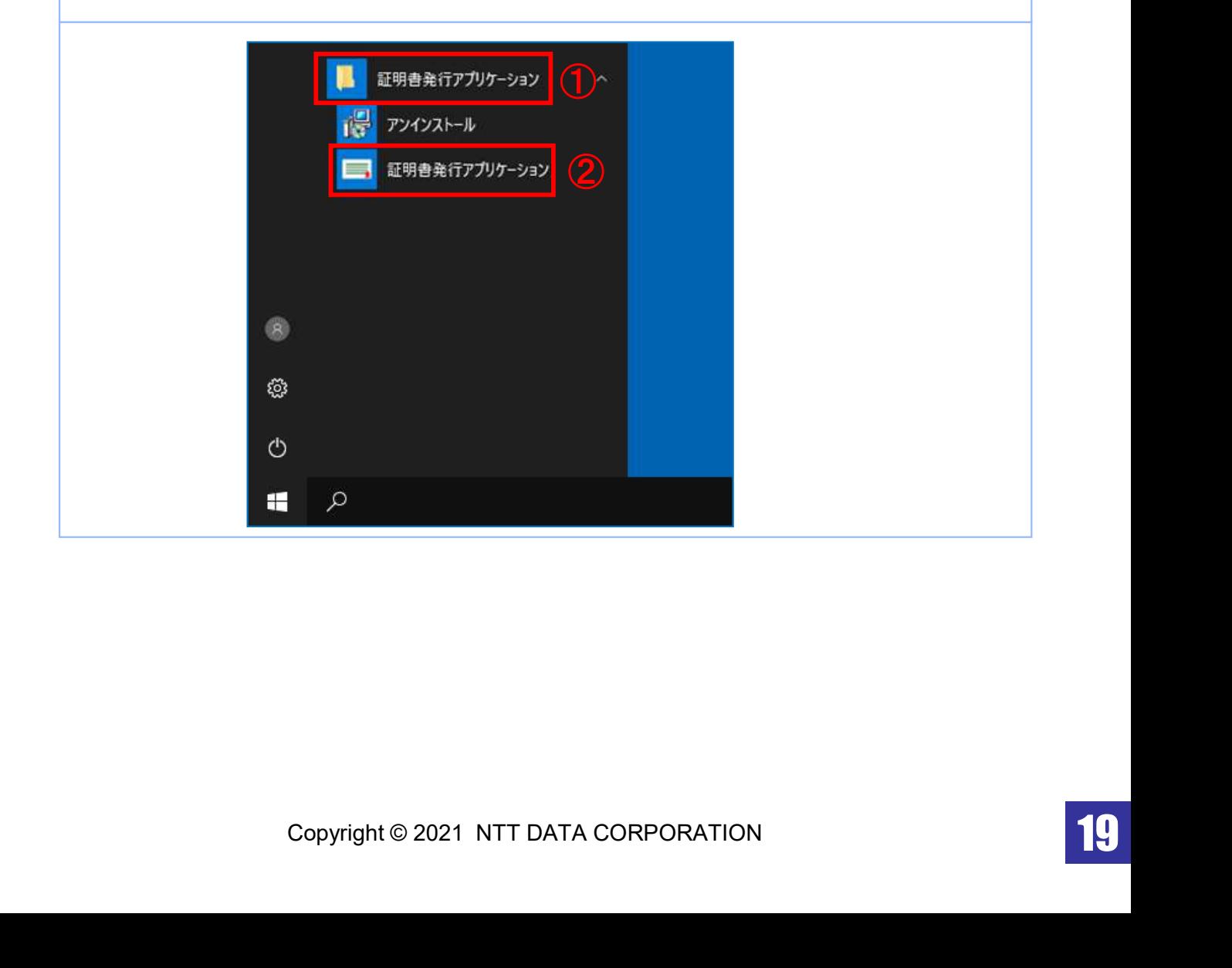

# 2.2.2 トップページから起動する場合

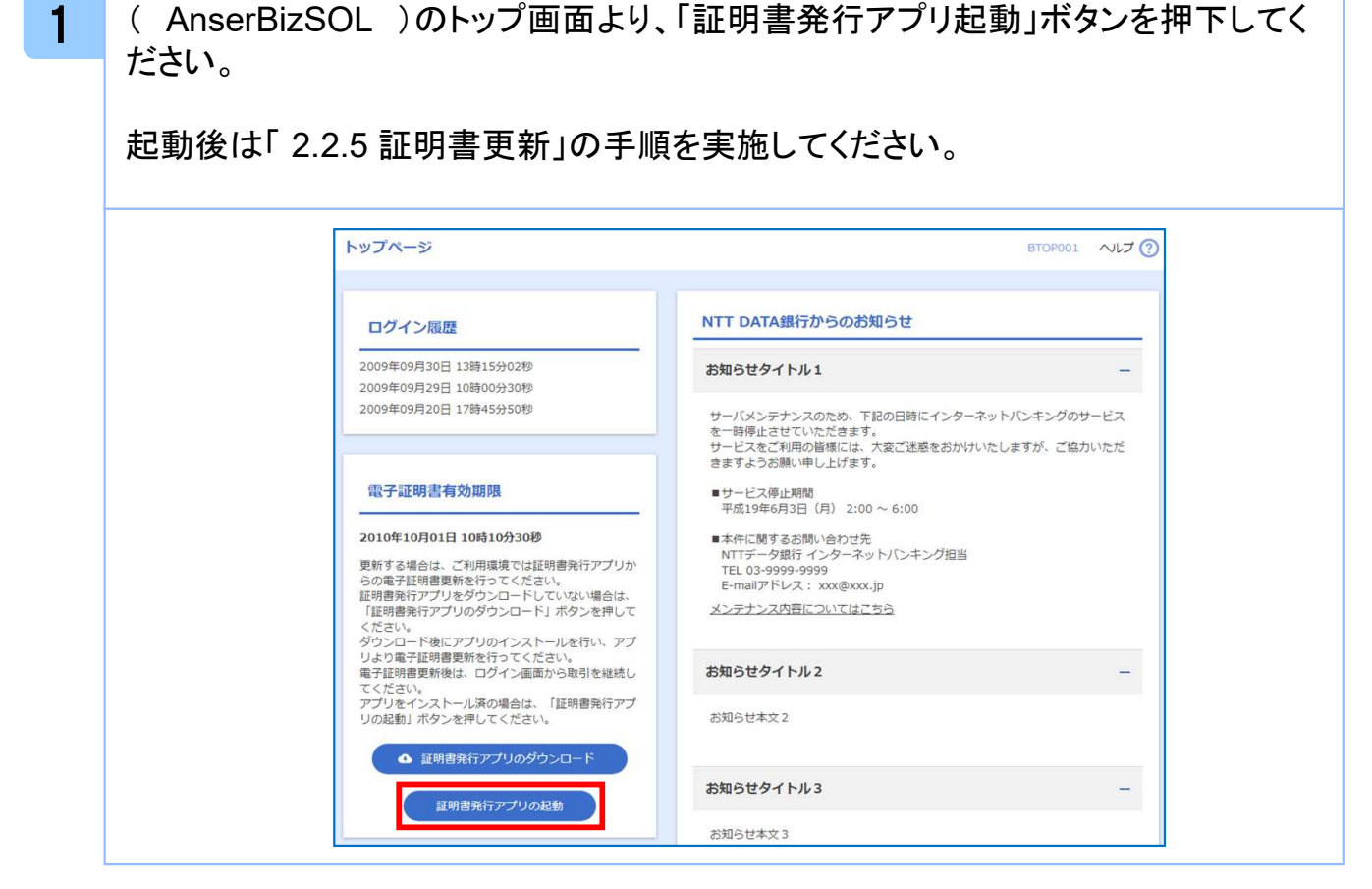

新

# 2.2.3 証明書取得認証画面から起動する場合

1 ( AnserBizSOL )の証明書取得認証画面より、「証明書発行アプリ起動」ボタン を押下してください。

起動後は「 2.2.5 証明書更新」の手順を実施してください。

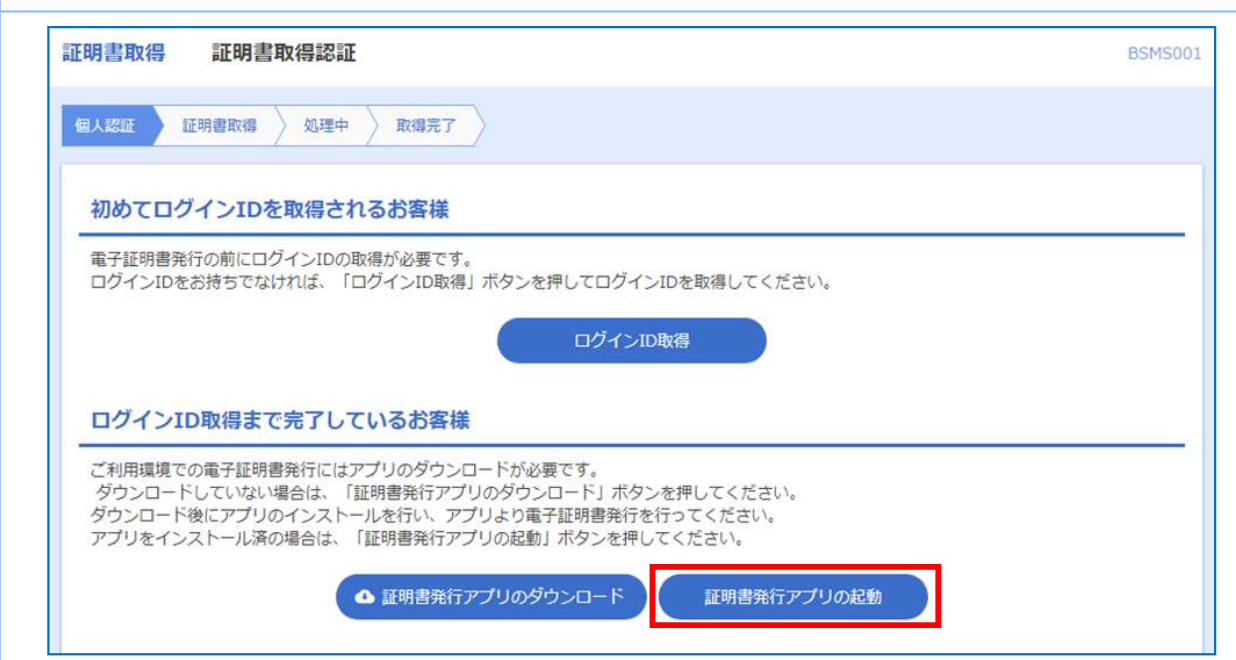

## 2.2.4 証明書更新選択画面から起動する場合

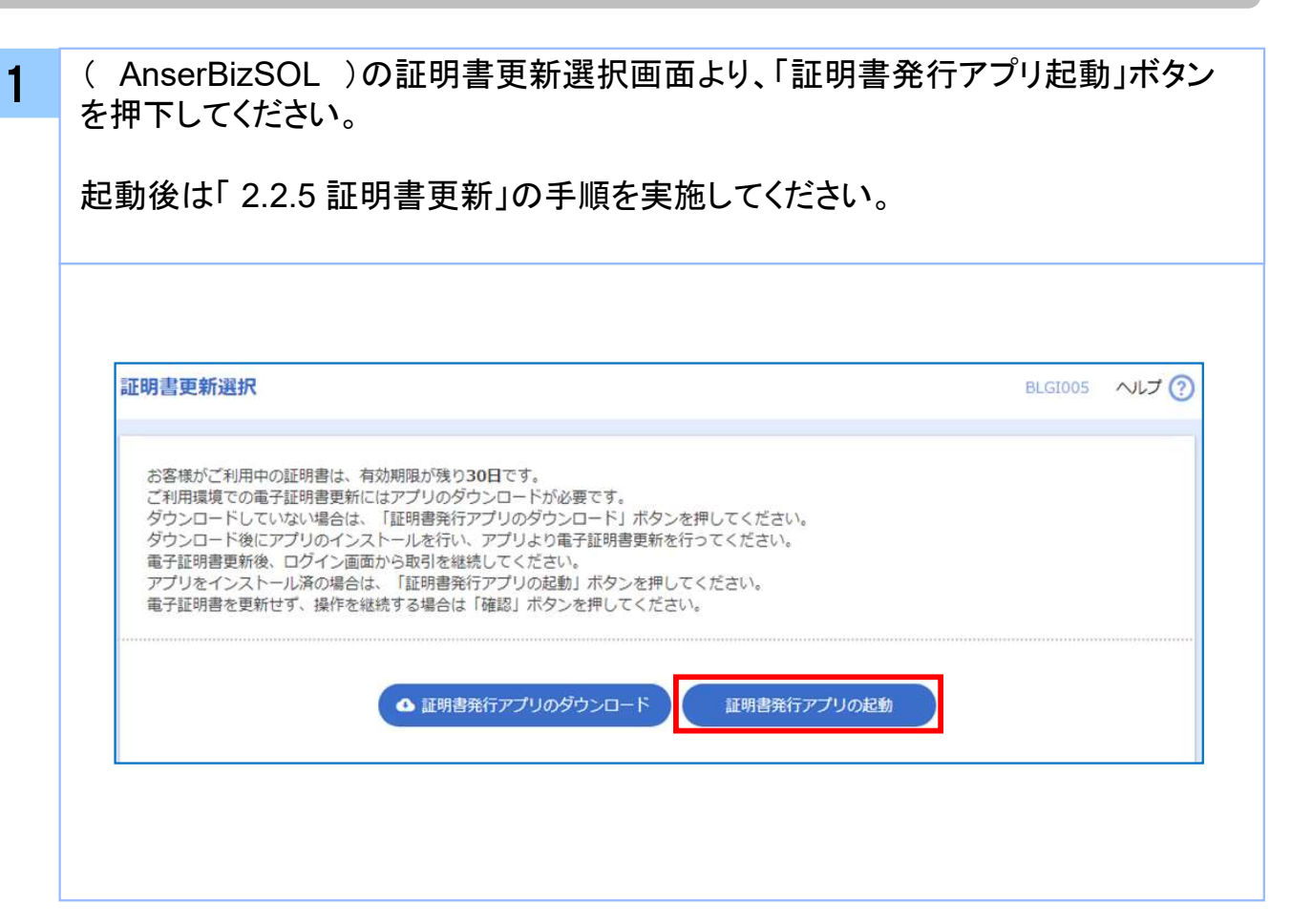

新

## 2.2.5 証明書更新

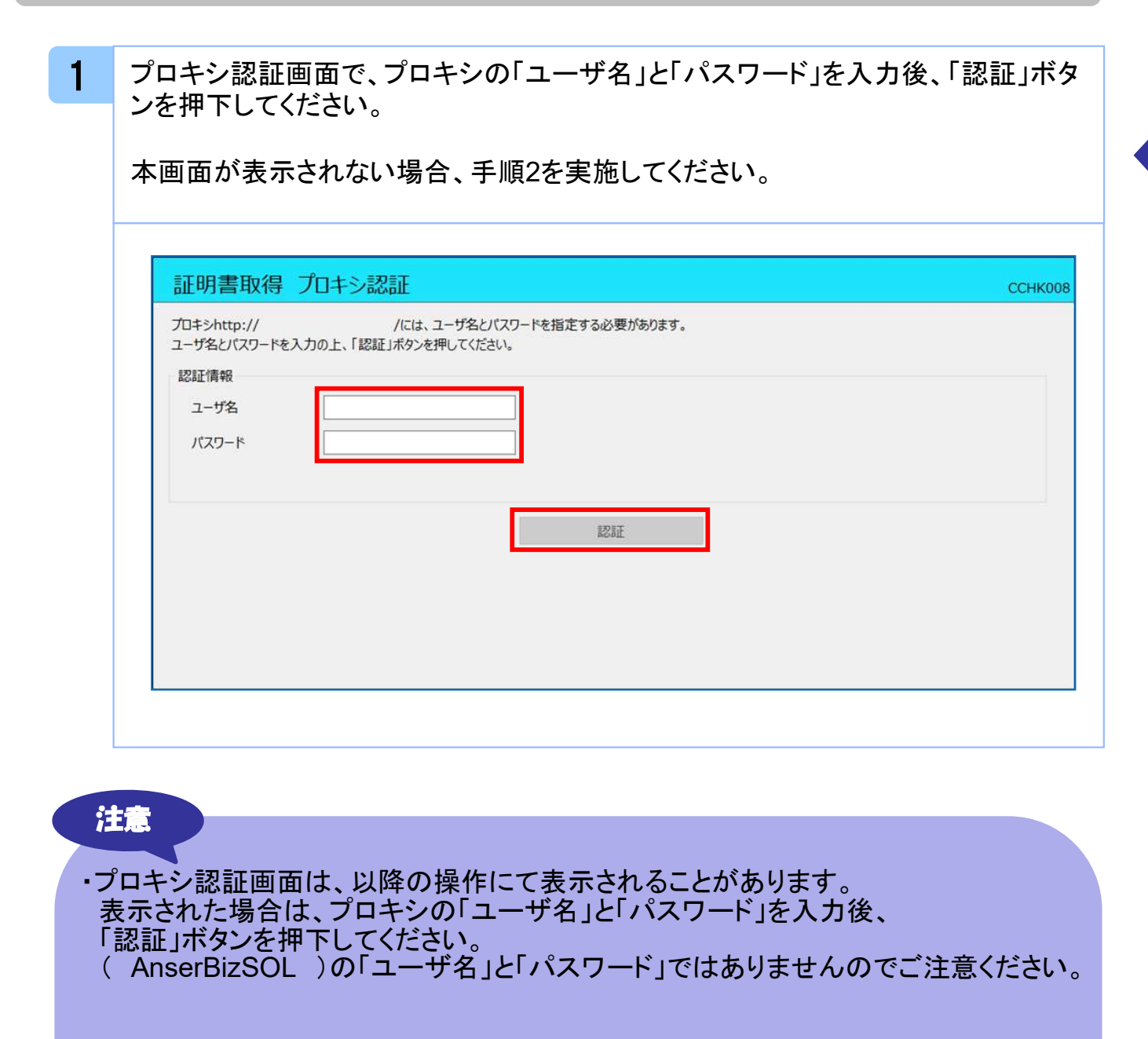

・本画面にて、以下のポップアップが表示された場合はアプリケーションの更新が必要 となりますので、「1.2 アプリケーションの自動更新」の手順を実施してください。

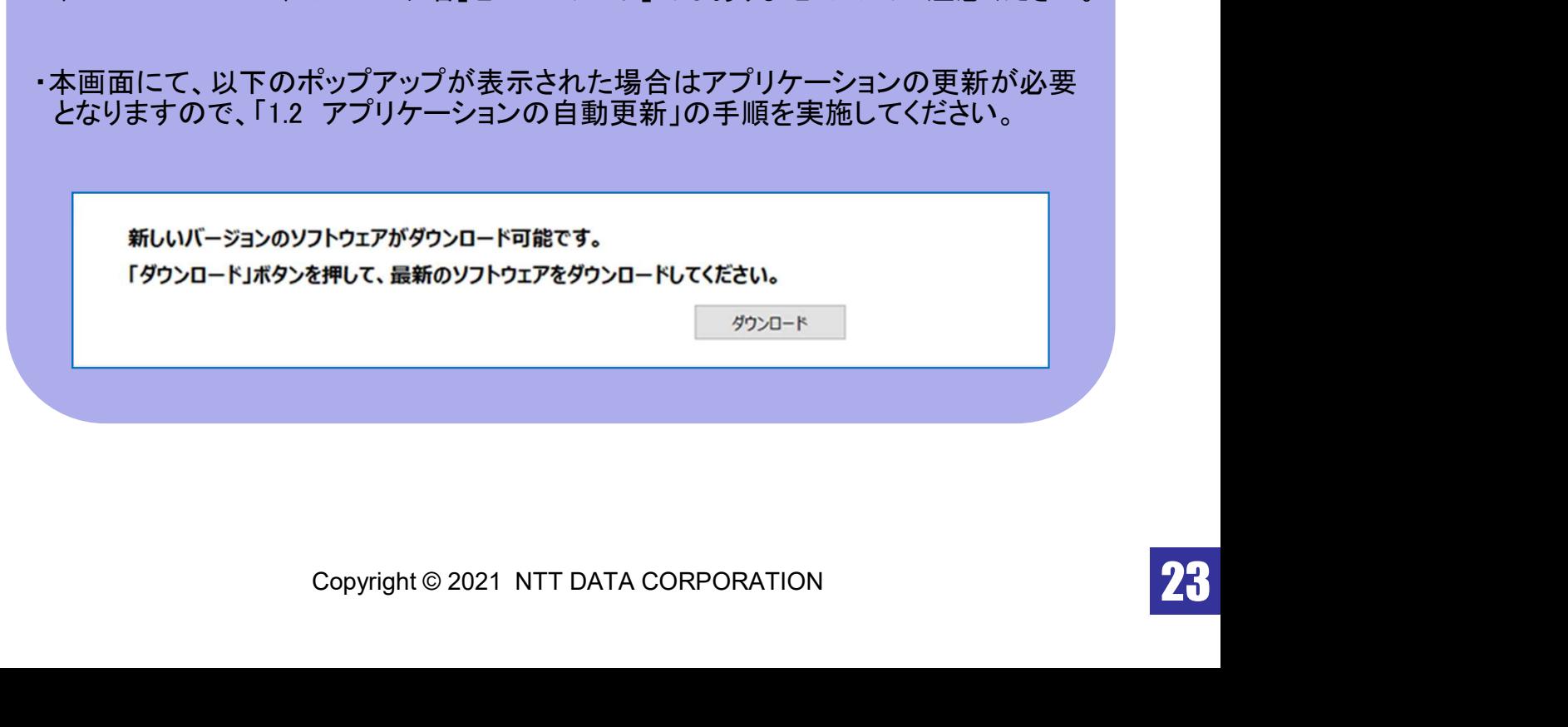

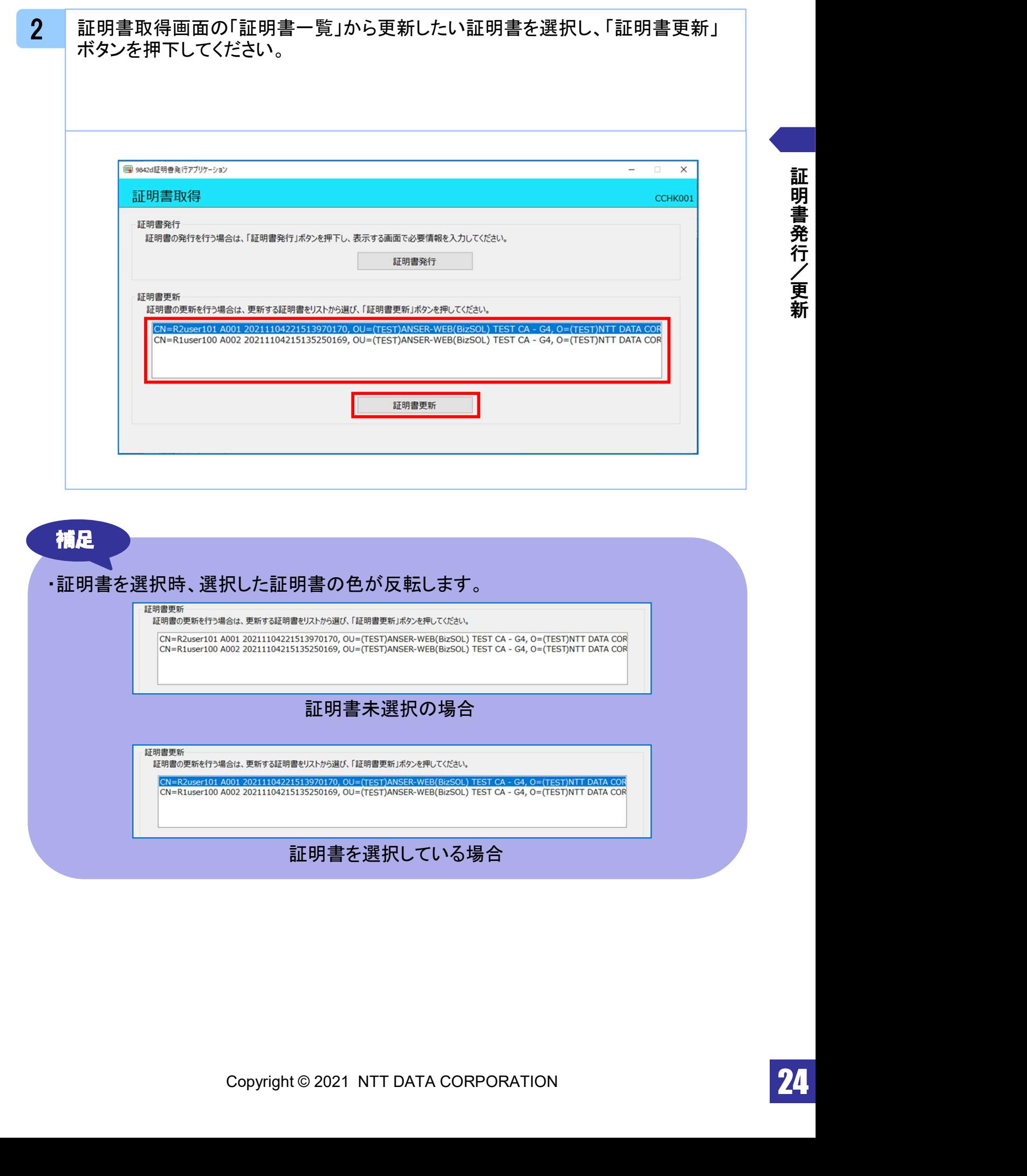

新

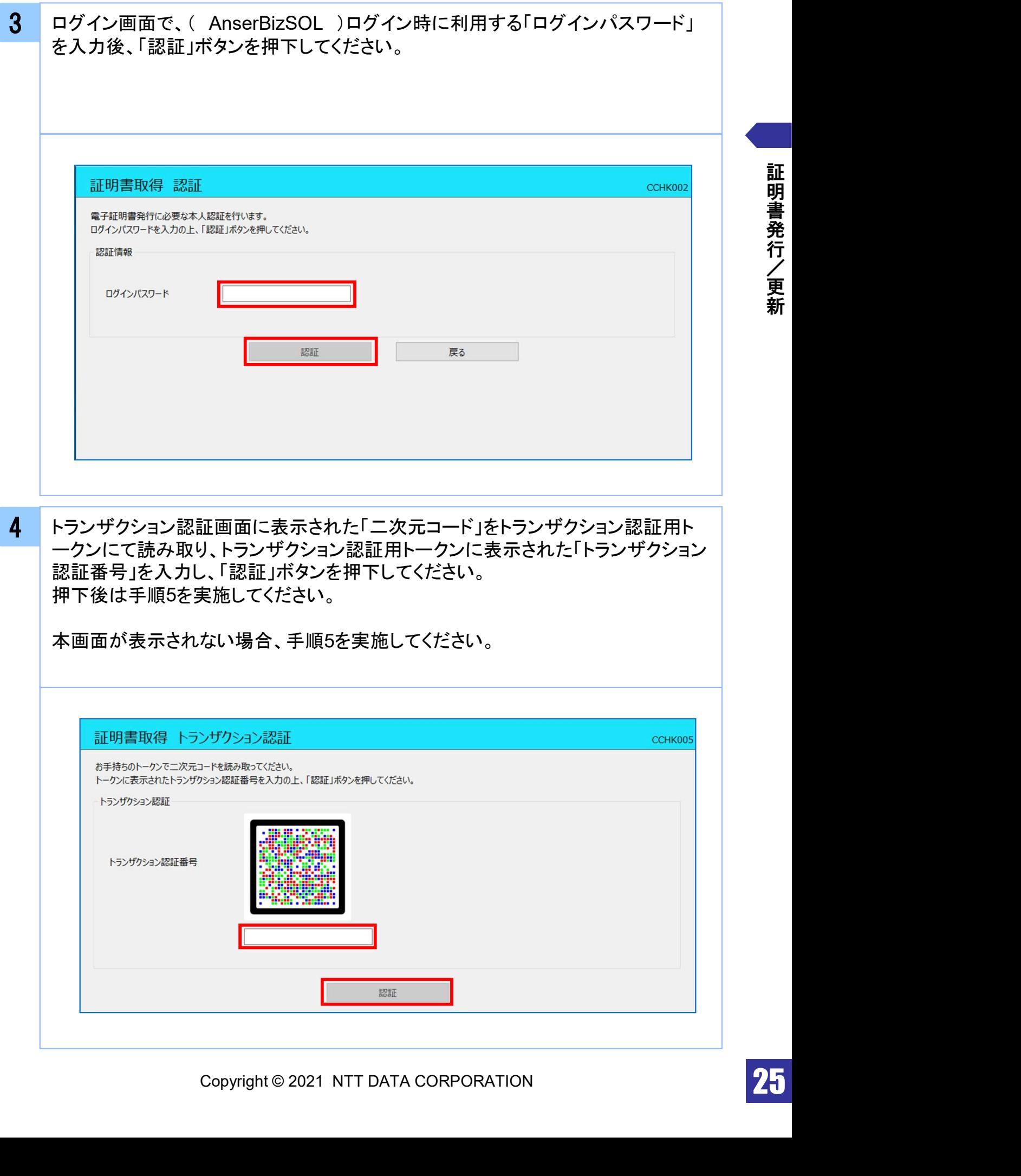

証 明 書 発 行 / 更 新 5 ワンタイムパスワード認証画面の「ワンタイムパスワード」を入力後、「認証」ボタン を押下してください。 押下後は手順7を実施してください。

本画面が表示されない場合、手順6を実施してください。

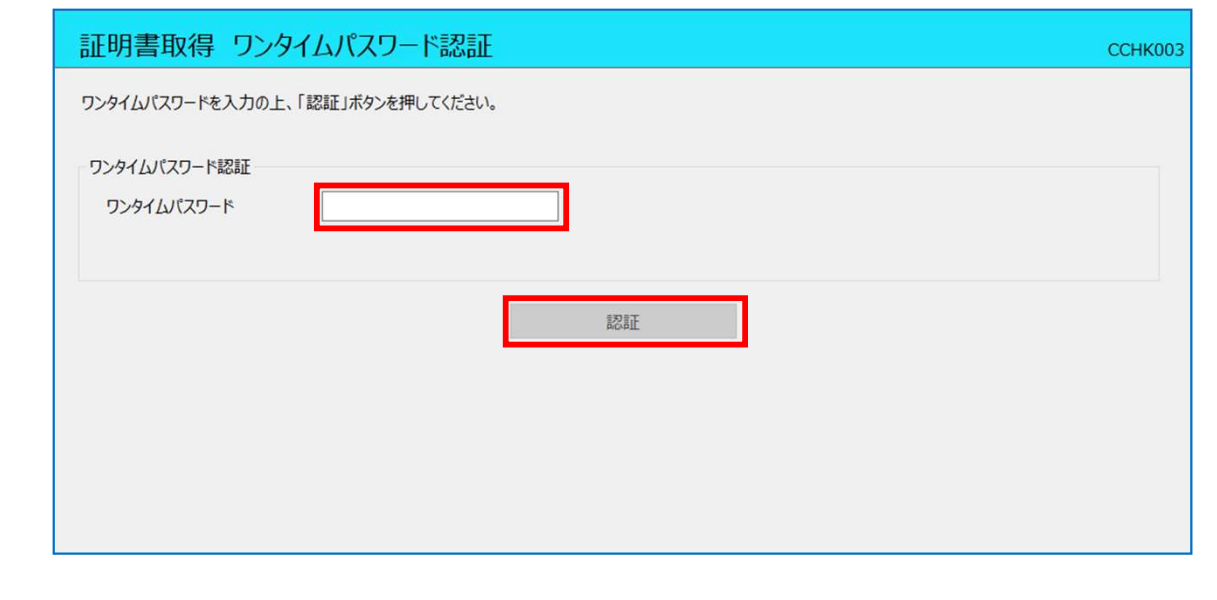

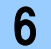

20.82 ワンタイムパスワード認証(時刻同期)画面の「ワンタイムパスワード(現在)」と「ワ ンタイムパスワード(1分後)」を入力後、「認証」ボタンを押下してください。 押下後は手順7を実施してください。

本画面が表示されない場合、手順7を実施してください。

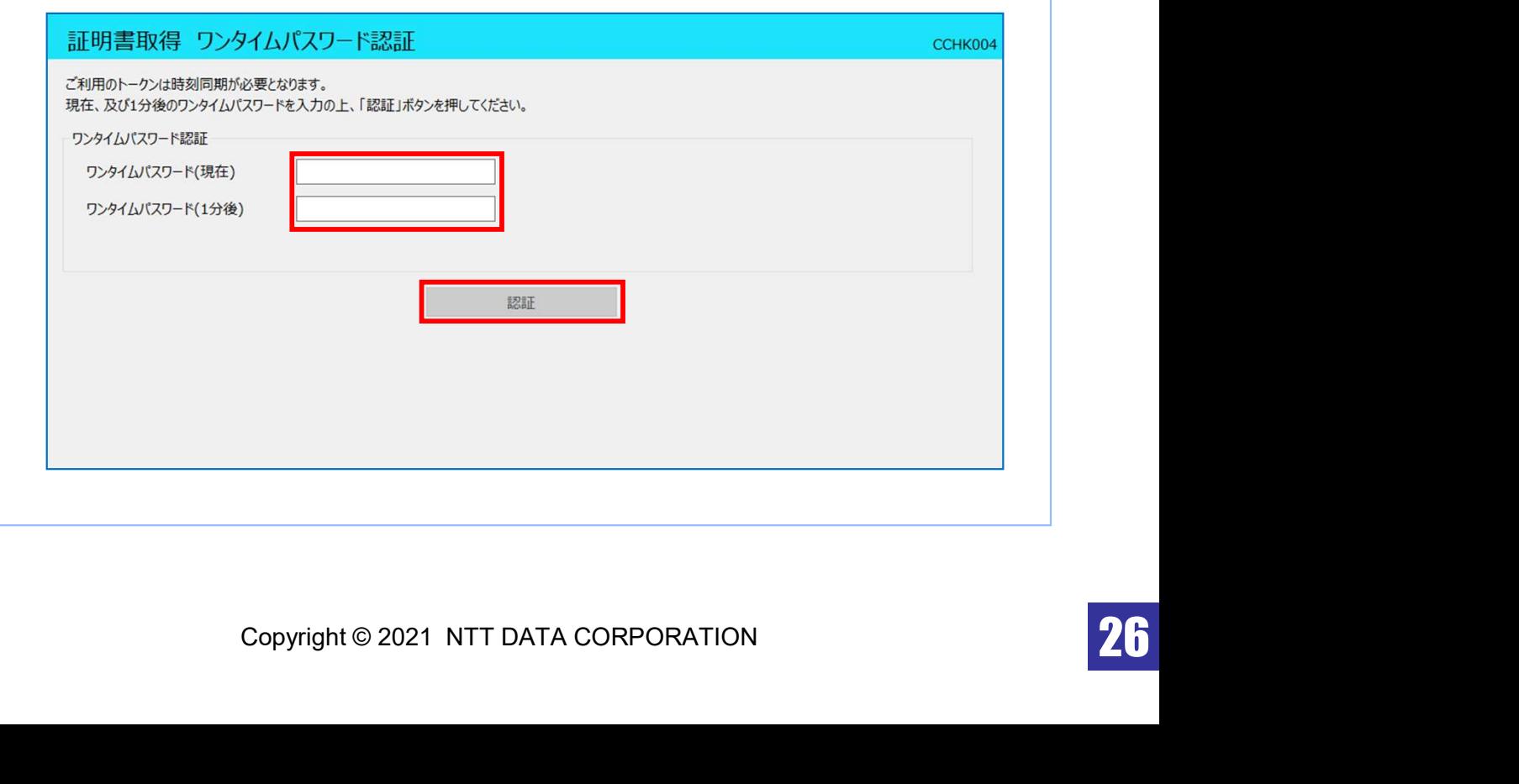

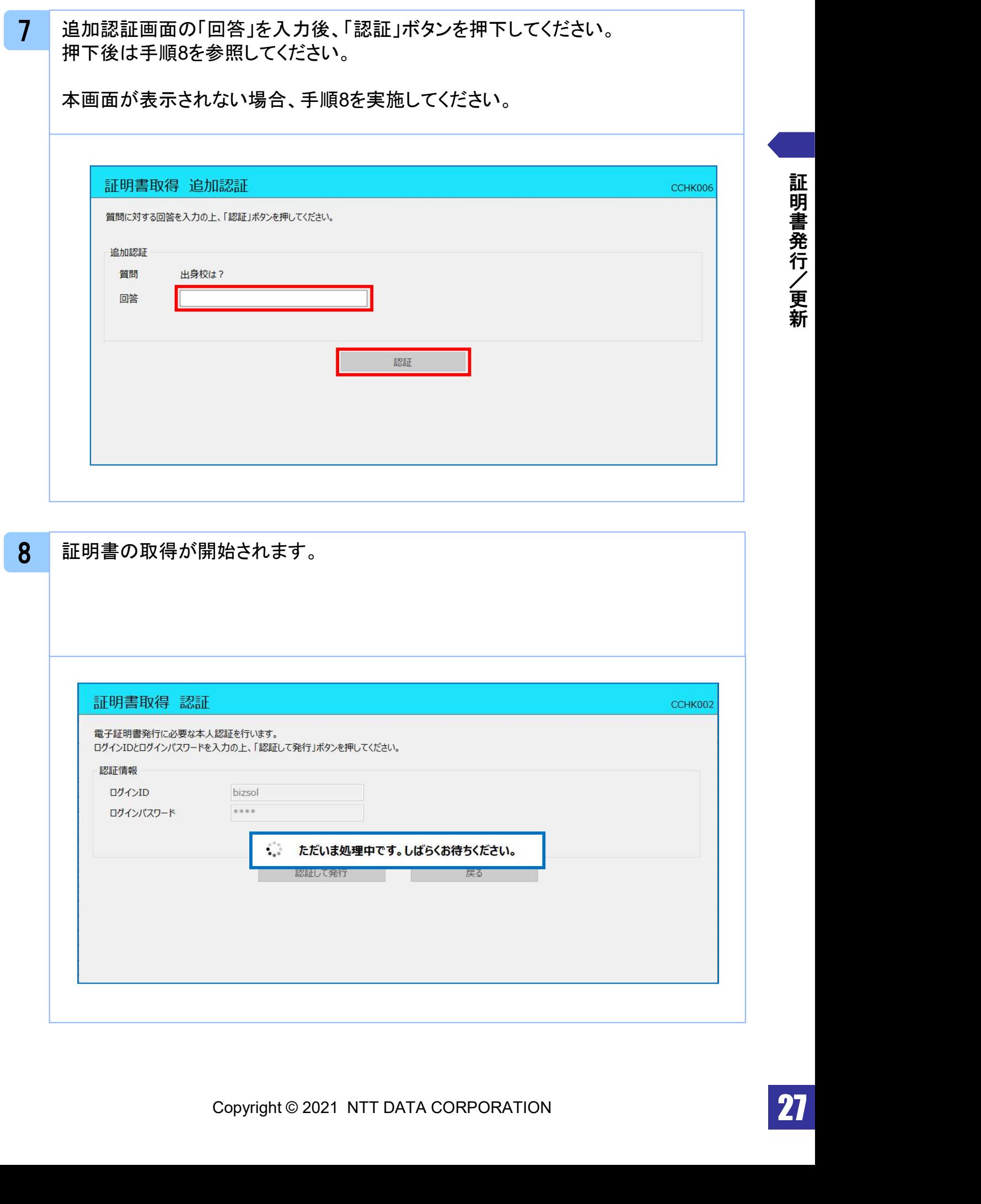

証 明 書 発 行 / 更 新

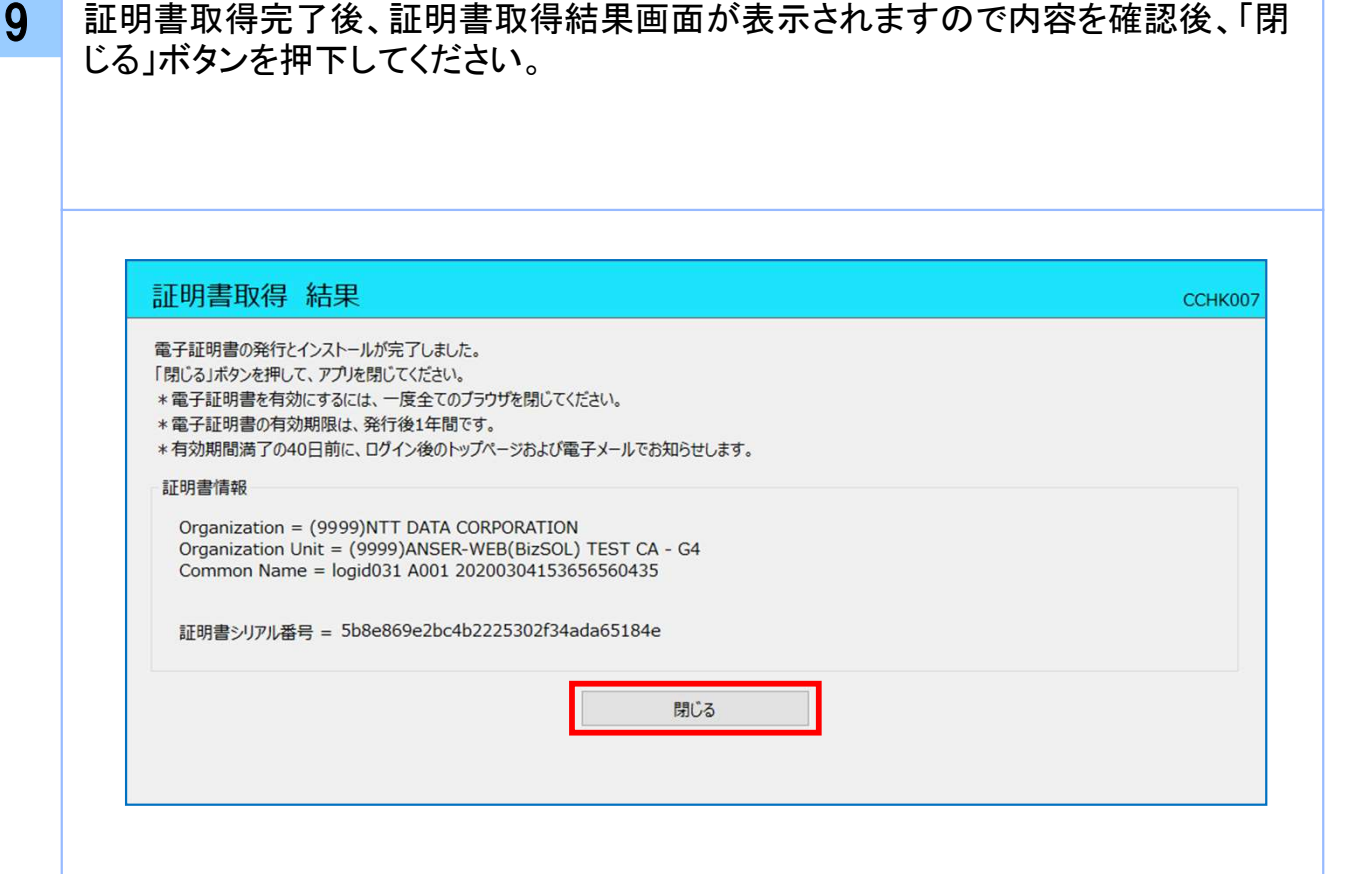

注意 ・アプリケーションから証明書を取得後にそのままブラウザの操作を再開すると、 アプリケーションがログインを行っているためにブラウザ側はエラーになります。 エラーが発生した場合はブラウザ画面とアプリケーションを一度閉じて、 再度ログイン画面よりログインしてください。

証 明 書 発 行 / 更 新